## **OHD Judge Registration**

- 1) Go to the registration page at https://oh-rcmcrc.nhd.org.
- 2) Go to the "Create Account" tab in the upper left section of the page and choose "Judge" from the drop down menu.

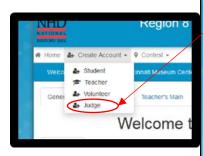

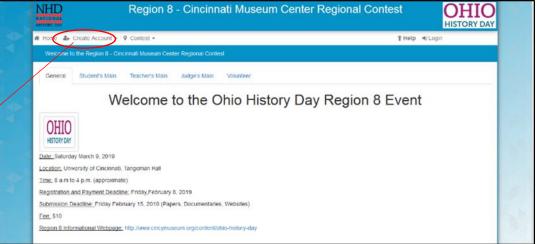

3) Complete the information and click next.

The same email can be used for multiple judges but each must register under their own name.

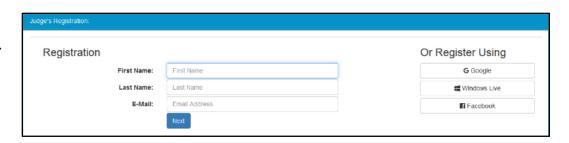

4) Complete the contact information.

The address will allow me to send Thank You notes.

The cell phone allows for calls the day of the contest if we haven't heard from you or there's a major change of plans due to crazy March weather. ©

| Judge's Personal Information: |                        |  |
|-------------------------------|------------------------|--|
| First Name:                   | Awesome                |  |
| Last Name:                    | Judge                  |  |
| Address:                      |                        |  |
| Address 2:                    |                        |  |
| City, State, Zip:             | Ohio                   |  |
| Phone:                        |                        |  |
| Email:                        | chayes@cincymuseum.org |  |
| Username:                     | AwesomeJudge           |  |
| Password:                     |                        |  |
| Confirm Password:             |                        |  |
|                               | Save & Continue        |  |

5) Please list your top 3 choices of categories. Note that you can choose between individual or group. We will do our best to give everyone something they are comfortable with.

The whole judging time will be from approximately 8am to 3pm.

~Training 8-9am

~First Round 9am-1pm

~Second Round Noon-3pm

Please choose one of three lunch options.

Please choose if you will need a parking pass.

Click "Next"

6) The first permission is for personal injury. You must agree not to hold NHD responsible for any injuries to continue.

The second part is photo permission. You may select yes or no. You do not have to give a reason, this is generated by the software and I'm unable to remove the comment box.

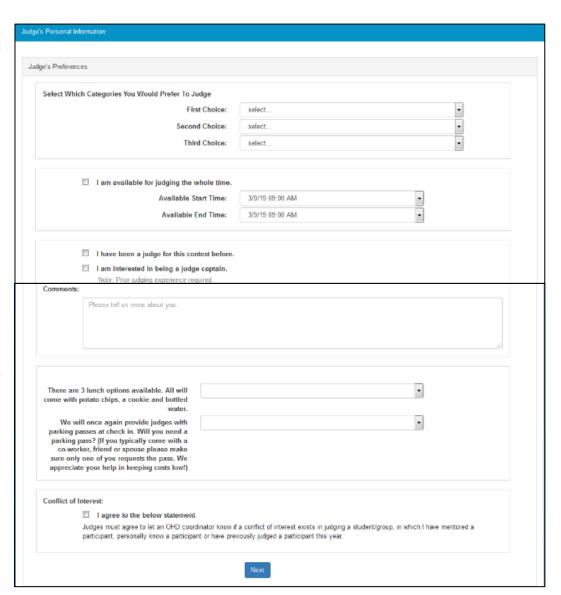

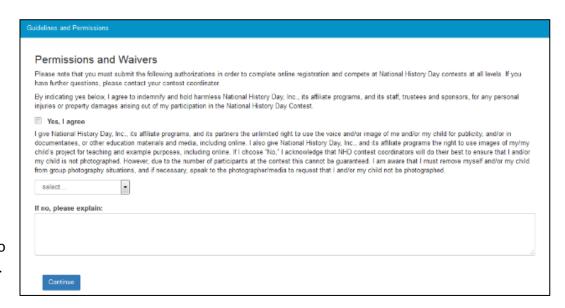

## 7) Registration is complete.

You can log back in using your user name and password to adjust your information and preferences.

## Registration Complet

Thank you Awesome Judge for your registration. Below is listed your username.

Username: AwesomeJudge

Register Another Person

Thank you for registering for the Region 8 Ohio History Day contest.

You will receive a confirmation email. However you can also use your newly created username and password to login to this website to see your account. Check out the Region 8 webpage for instructions on how to access your account.

Remember this contest takes place on Saturday March 9, 2019 from 8am-4pm. Details about the event, including parking, check-in and set up will be emailed to students, parents, teachers and judges closer to the event.

Check out the Ohio Region 8 webpage for information and resources to help you prepare. http://www.cincymuseum.org/content/ohio-history-day